## **ePOOL™ V2 Upgrade Instructions**

Download the file "ePool V2 Install Disk" to the desired directory on your computer. **NOTE: DO NOT plug the ePOOL receiver into the computer's USB port until instructed to do so.**

Using your own extracting program or the Windows Extraction Wizard, extract the .ZIP file to the same directory. If using Windows "Extraction Wizard", right click and select Extract All as shown on the right.

Pick the browse button and select your desired location for the files.

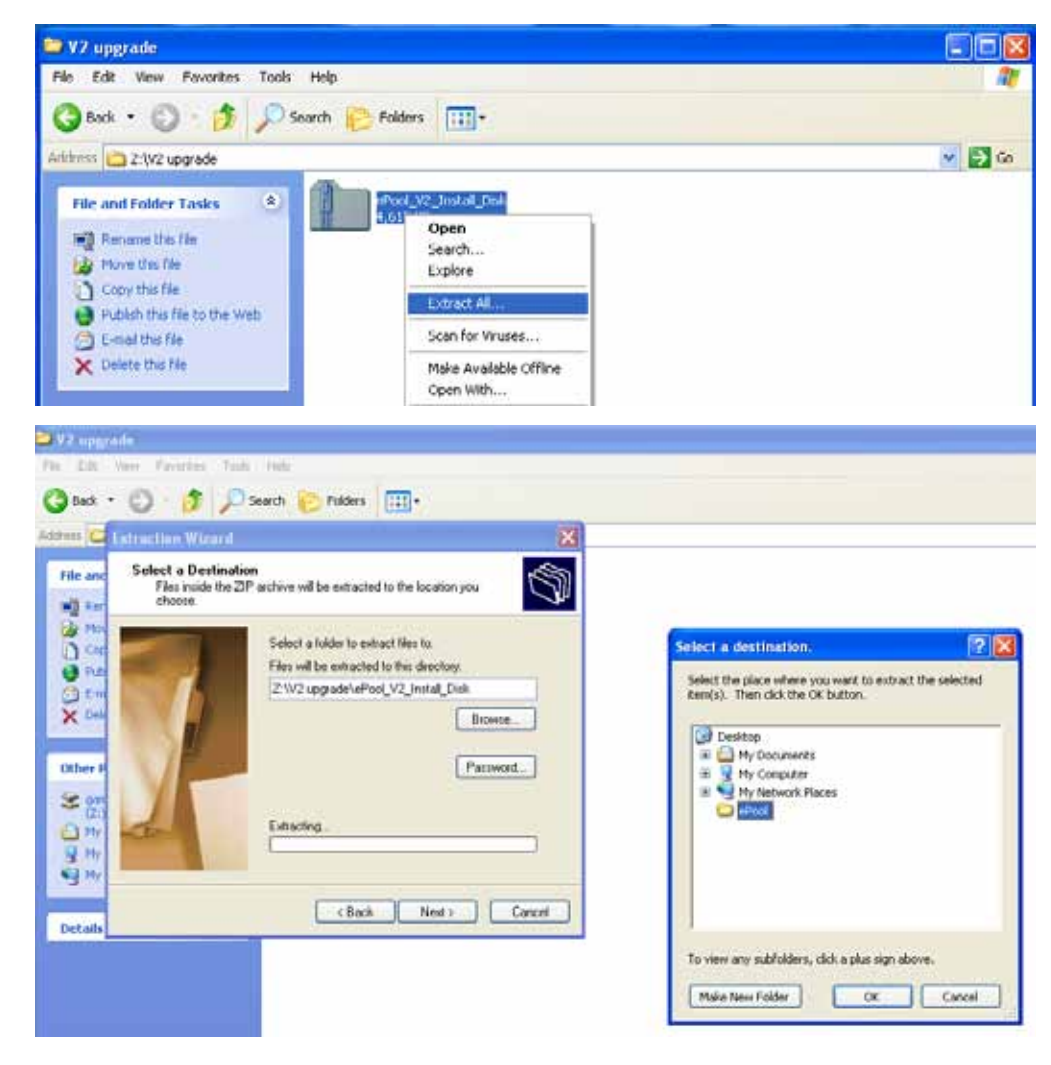

Once the files have been extracted, open the directory and install the program "epool\_upgrade\_setup".

Once the program has been installed, open the program "ePool Upgrader Software" from the start menu.

Once opened the upgrader program will look like image shown on the right.

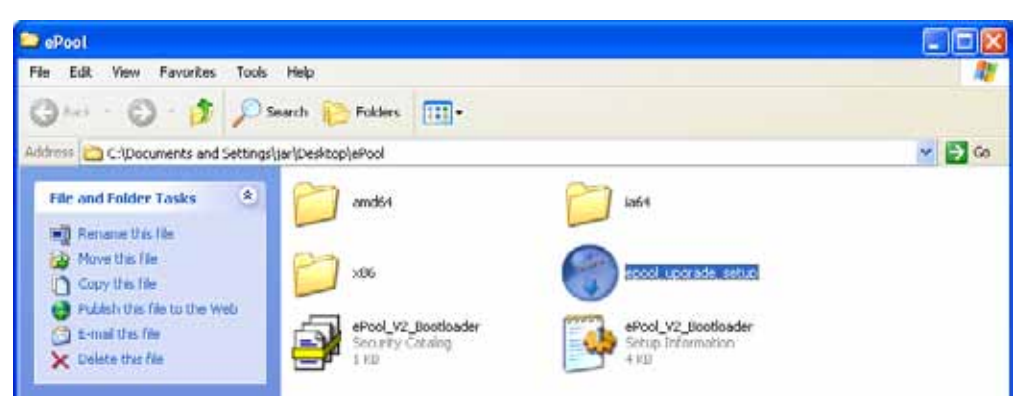

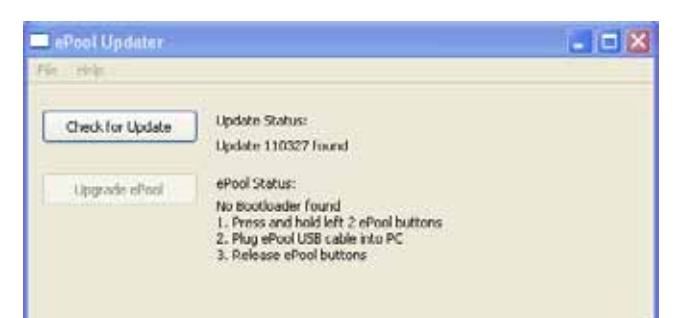

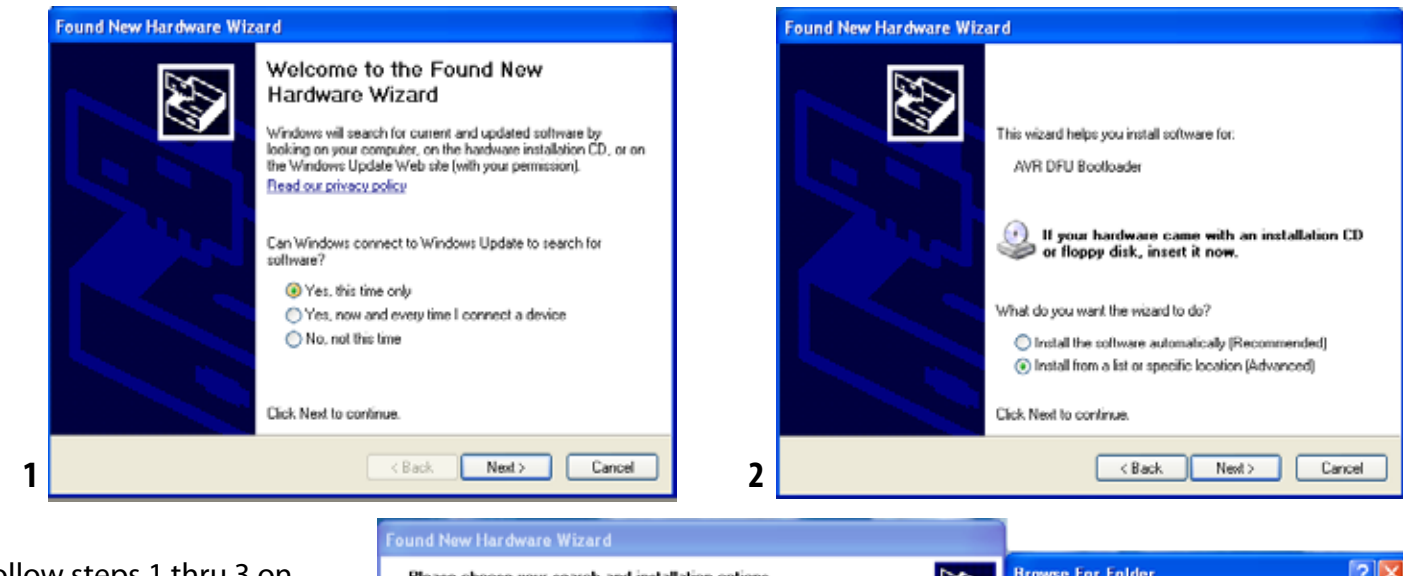

Follow steps 1 thru 3 on the ePOOL upgrader and a window will pop asking you to install the driver as seen on the right. Select "Yes, this time only." Click next and select "install from a list or specific location" and click next.

Check the box "include this location in the search" and browse for the directory where you placed all of the extracted files. Click ok and the installer will search for the driver. Once finished, click the finish button .

The ePool updater now installed. Click the "Upgrade ePool" button and the upgrade will begin.

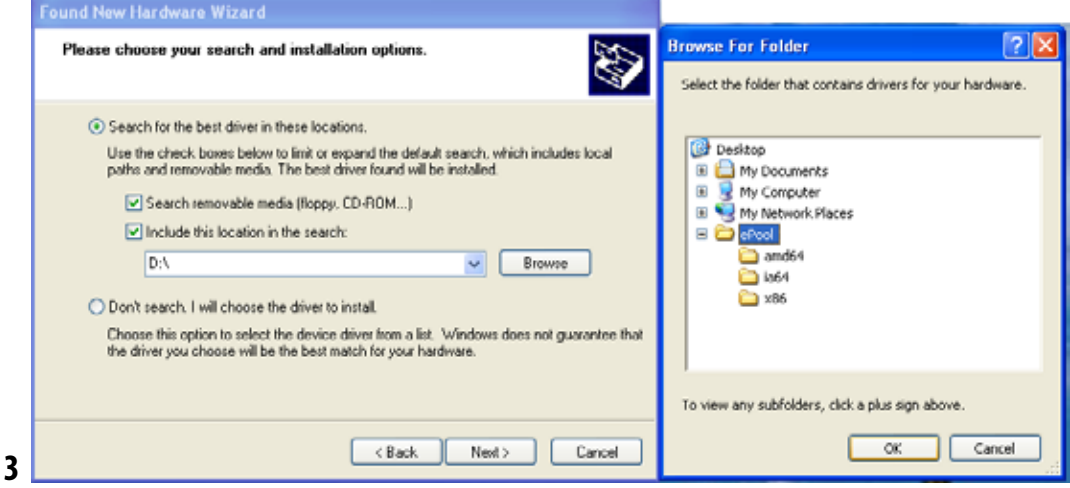

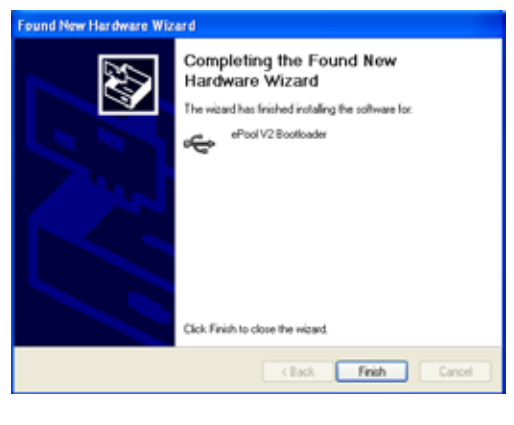

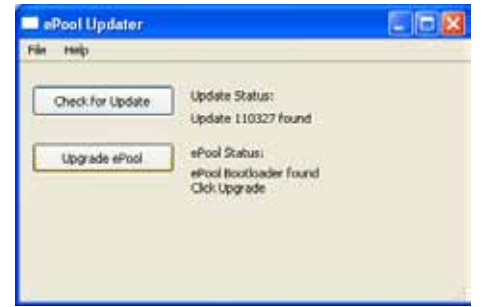

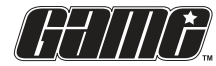

Great American Merchandise & Events™ 16043 N. 82nd Street, Scottsdale, AZ 85260-1800 U.S.A.

tel: 602.957.3825 fax: 602.957.7665 email: products@game-group.com www.game-group.com

©2011 GAME™ All rights reserved. Information subject to change without notice. ePOOL V2 Upgrade R0A 050911